## **WinWeef installeren**

Het weefprogramma WinWeef10.exe is te downloaden als windows-installatiebestand vanaf de site [www.winweef.nl.](http://www.winweef.nl/)

1. Ga op de www.winweef.nl-site in het rechtermenu naar 'Download', kies dan 'download winweef10.3', 'klik op 'WinWeef 10.3.msi' zodat de installatie op uw pc in map 'Downloads' wordt opgeslagen.

i WinWeef 10.3.msi Windows Installer-pakket

- 2. Dubbelklik in map 'downloads' op 'WinWeef 10.3.msi'
- 3. Waarschijnlijk zal uw pc waarschuwen dat er een mogelijk gevaar is met de melding 'Uw pc wordt beschermd'

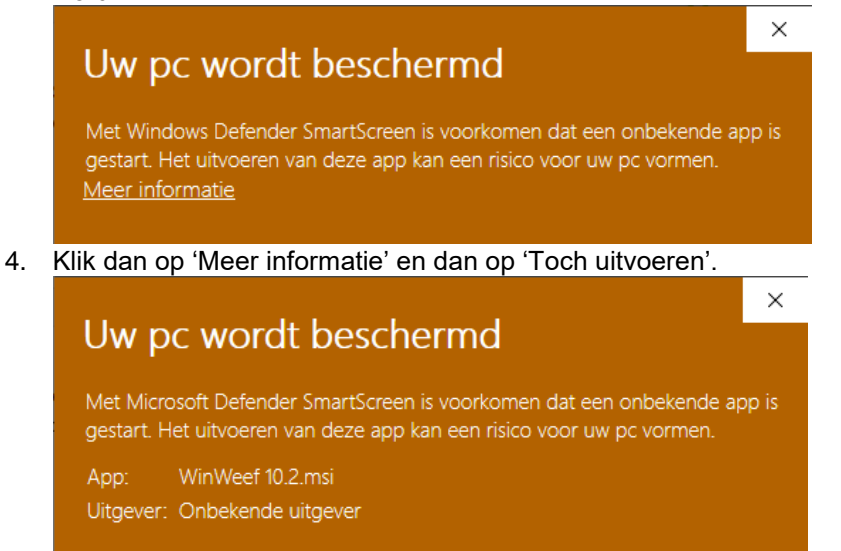

5. In de installatie de stappen uitvoeren door te kiezen voor 'Next', 'I accept' en 'Finish'

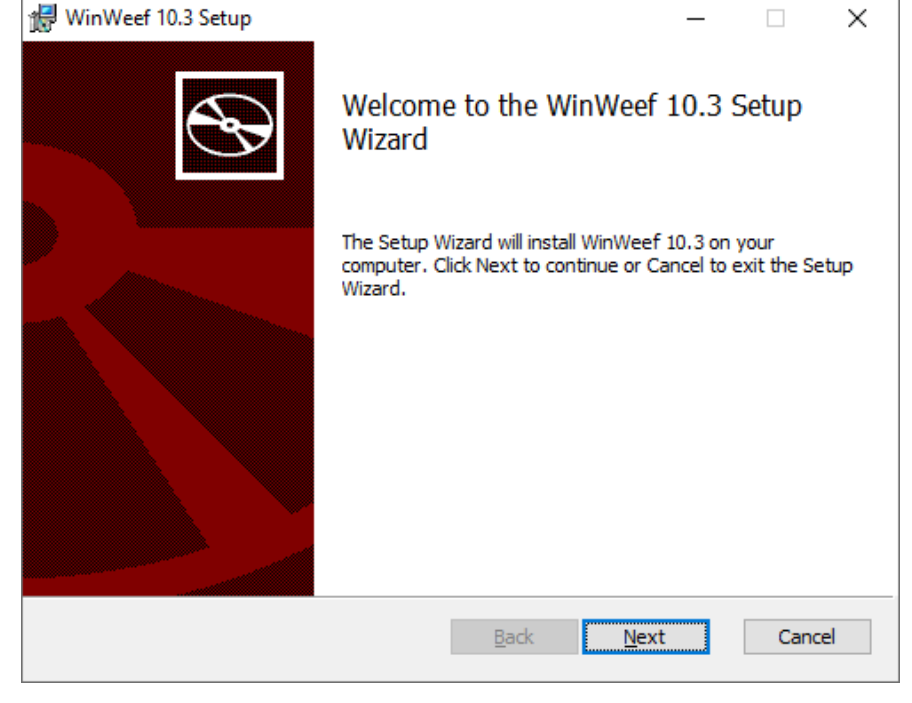

6. Als u de eerste keer WinWeef opstart en u heeft een licentie aangeschaft, dan kunt u de opgegeven naam invoeren en in een tweede scherm de daarbij behorende code. WinWeef zal dan alle functionaliteit ter beschikking stellen en de opgegeven naam staat in de titelbalk en zal op de afdrukken verschijnen.

WinWeef 10.3 Ontwerp van Kees Kraamer - [Naamloos]

Als u WinWeef als demonstratieversie wilt uitproberen, dan kunt u de naam leeg laten.

WinWeef 10.3 Demonstratieversie - [Naamloos]

U kunt dan de weefsels niet afdrukken of opslaan, en ook de Louët-interface zal niet werken. U krijgt een pop-up die u eraan herinnert dat het een demonstratieversie is. U kunt uw naam en code later nog invoeren: klik dan in WinWeef op Help, en vervolgens op WinWeef

U kunt op ieder gewenst moment de handleiding en weeflessen 'Winweef in de praktijk' van WinWeef lezen of afdrukken vanaf de map waar WinWeef is geïnstalleerd. Beide bestanden zijn Adobe Acrobat documenten. Het voordeel hiervan is dat u (afhankelijk van wat uw printer kan) in kleur of zwart/wit, enkel- of dubbelzijdig, met 1, 2 of 4 bladzijden per vel of in mini-boekvorm kunt afdrukken.

WinWeef10 vereist vanwege het afdrukvoorbeeld dat er een printer is geïnstalleerd in Windows. Als u bijvoorbeeld werkt op een laptop waarin in Windows nog geen printer bekend is, kunt u met 'Start', 'Instellingen', 'Printers en faxapparaten', 'Een printer toevoegen', enzovoorts, desnoods een willekeurige printer kiezen.

## **Vragen?**

Als u vragen of opmerkingen heeft, kunt u e-mailen naar info@winweef.nl